## UPDATE MY HOME CONTACT INFORMATION IN WORKDAY

Update your home address, personal email address, and primary phone number.

## TO COMPLETE ONBOARDING USING A DESKTOP BROWSER: From your Workday homepage select your **photo** or **figure icon (upper right),** then "**View Profile."**

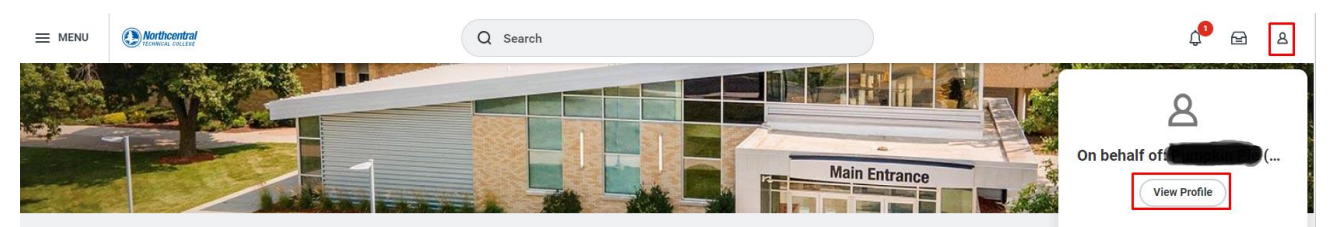

To update your home contact information, select "**Contact" (**left), then "**Edit."**

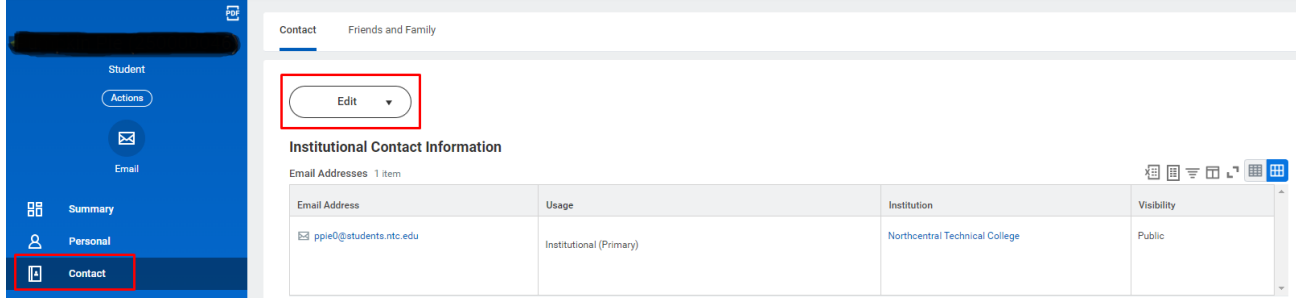

Select **Change My Home Contact Information**

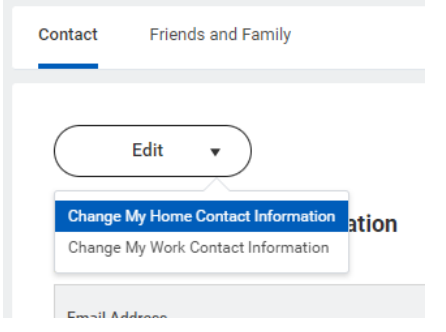

Select the **Pencil** to update your Address or Phone.

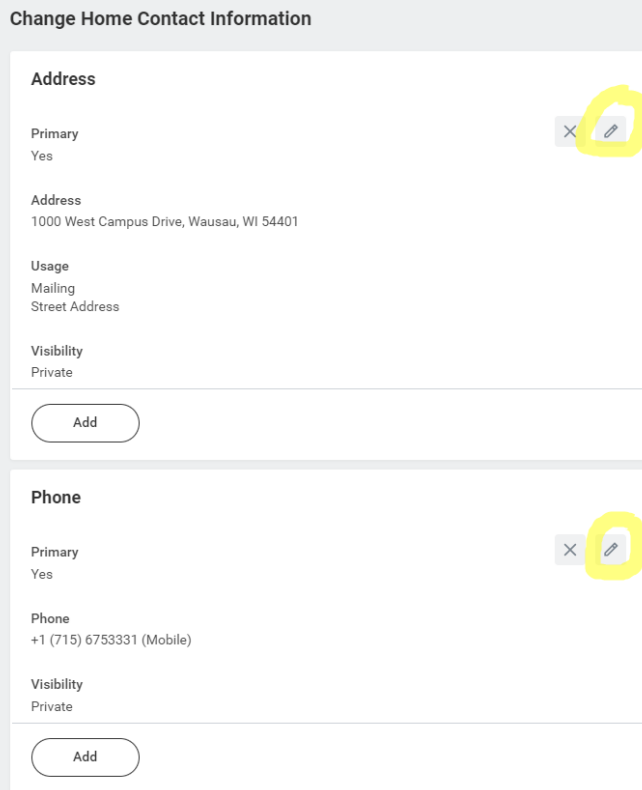

Set a **Primary** address and a **Primary Phone Number.** Then, select the **checkmark.**

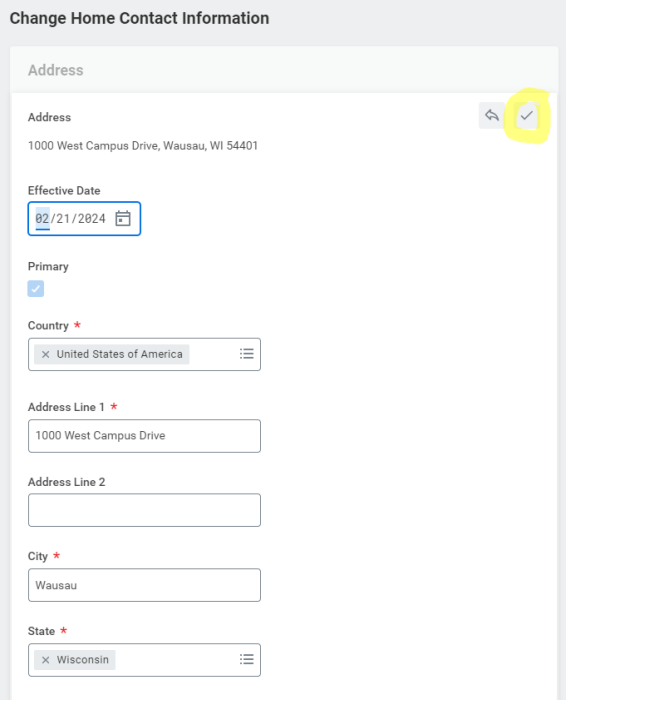

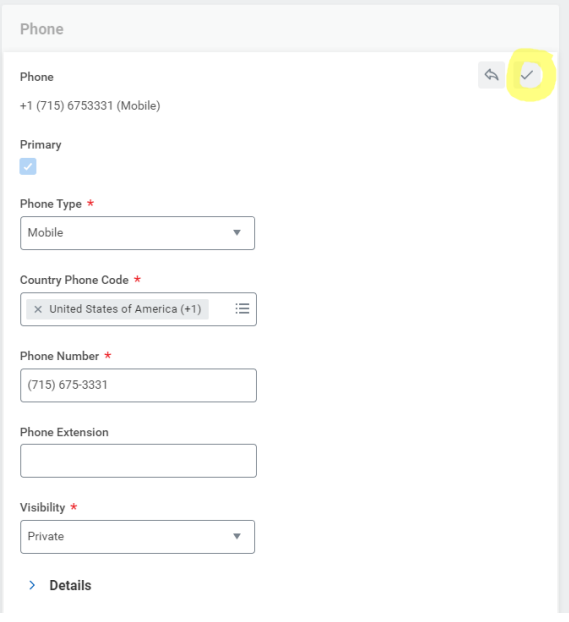

When you are finished editing, select the "**Submit**" button.

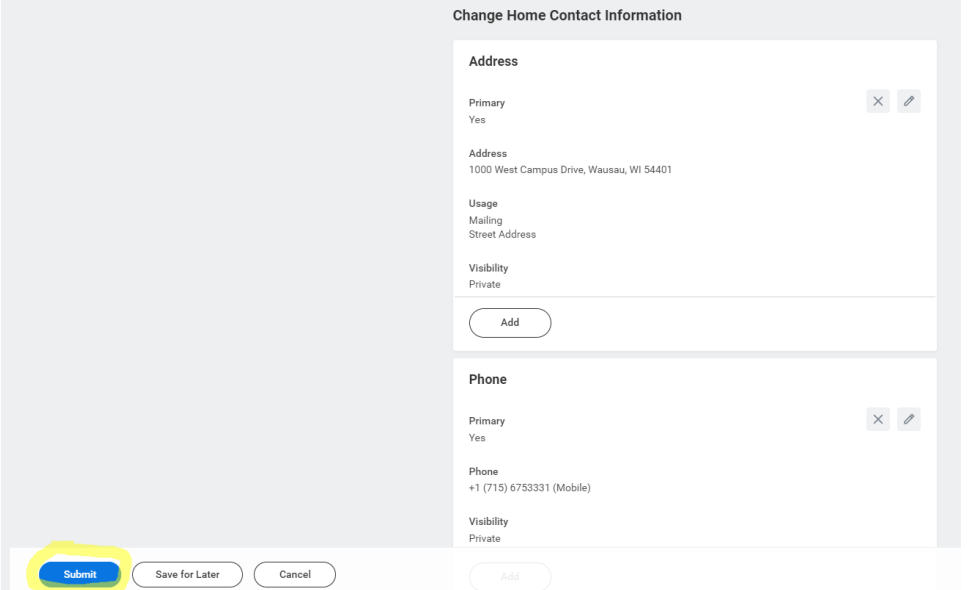

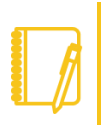

Note: Your home contact information is not the same as your Emergency Contact.